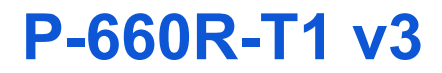

# *QUICK START GUIDE*

#### *ADSL2+ Access Router*

Firmware v3.40 Edition 1, 09/2008

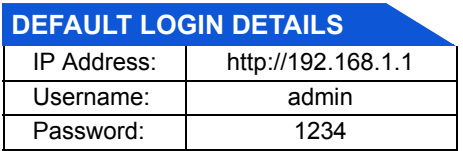

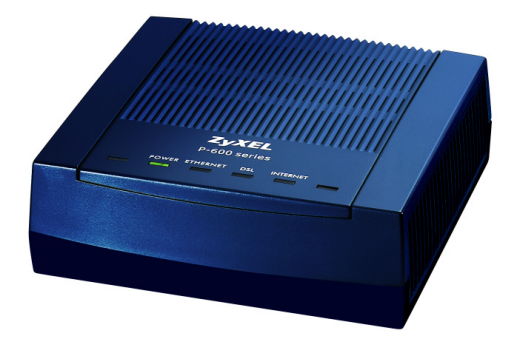

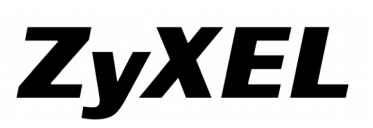

Copyright  $\odot$  2008 ZyXEL Communications Corporation

### *Front and Rear Panels*

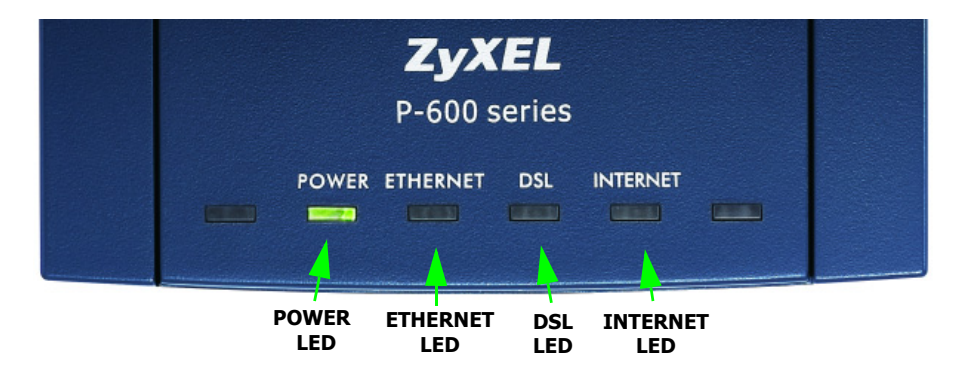

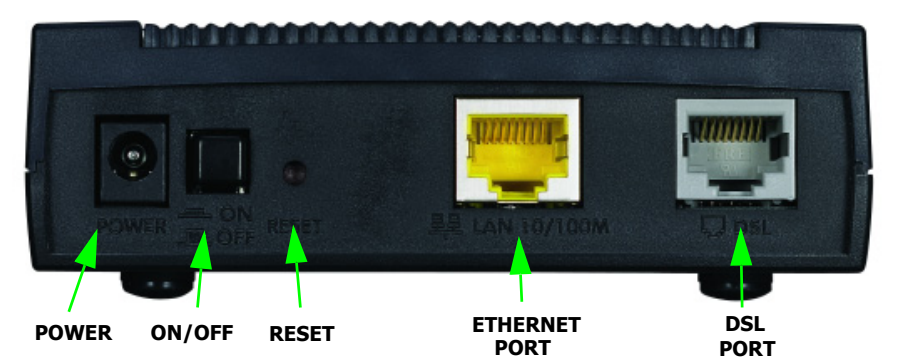

### *Introduction*

The P-660R-T1 v3 is a high performance ADSL2+ router which combines high-speed Internet access and a firewall capability.

#### **How It Works**

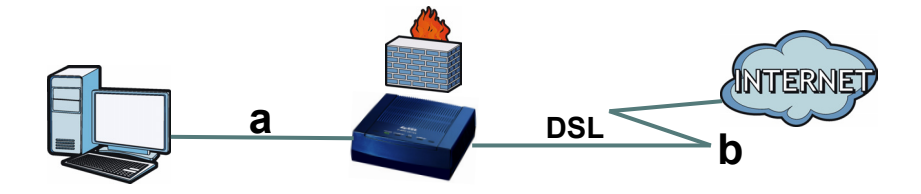

A computer can connect to the P-660R-T1 v3 using an Ethernet cable (a). The P-660R-T1 v3 then connects to the Internet (b), providing you with seamless access to the world's content.

#### **Overview**

- [Hardware Connections](#page-4-0), on page [5](#page-4-0)
- [Internet Setup,](#page-6-0) on page [7](#page-6-0)

## *Before You Begin*

Make sure you have the following things before you set up your P-660R-T1 v3.

- Internet access account information provided by your ISP, such as username, password, and so on.
- Internet Explorer 6.0 or later or Netscape Navigator 7.0 or later, with JavaScript enabled.

See the User's Guide for all configuration details. To read the User's Guide, insert the CD that came in the box into your CD-ROM drive. A screen should pop up. Navigate to the User's Guide from this screen. If a screen does not pop up, open Windows Explorer (click My Computer), click on the CD-ROM drive (usually drive D) and navigate to it from there.

## <span id="page-4-0"></span>*Hardware Connections*

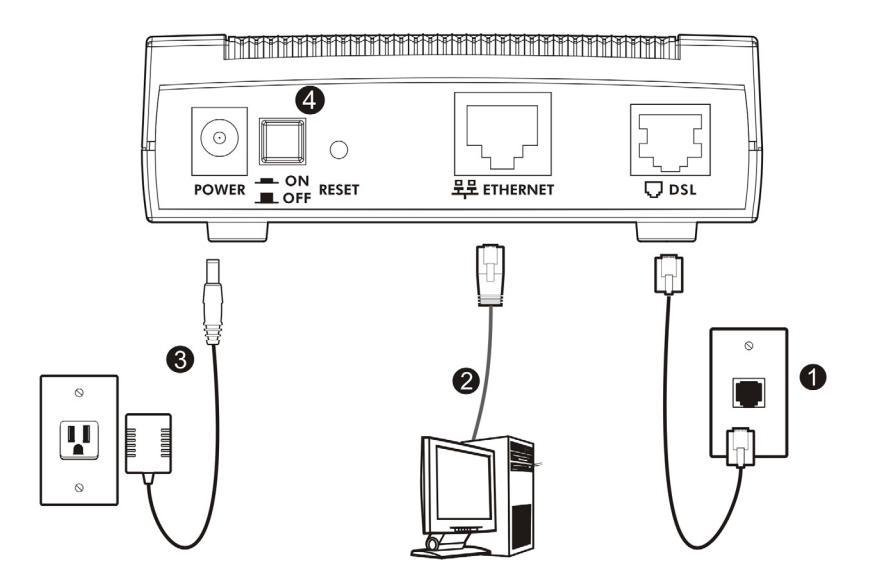

- **1. DSL**: Use a telephone wire to connect this port to a telephone jack.
- **2. ETHERNET**: Use an Ethernet cable to connect a computer to this port for initial configuration and/or Internet access.
- **3. POWER**: Use the power adaptor provided with your P-660R-T1 v3 to connect an appropriate power source to this socket.
- **4.** Push the power switch to the on position.

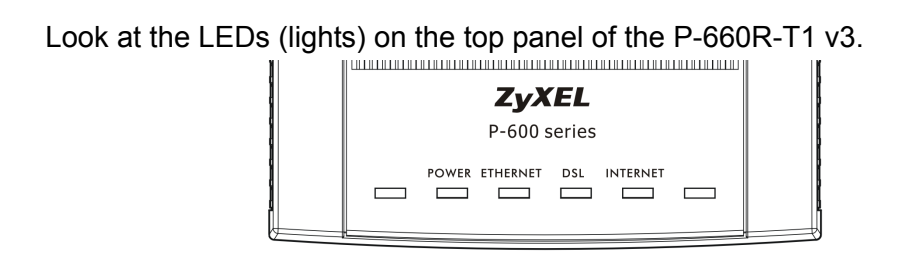

- The **POWER** light blinks during start-up and is green once the P-660R-T1 v3 is ready.
- The **ETHERNET** light turns on if the **ETHERNET** port is properly connected. The light blinks when the P-660R-T1 v3 is sending or receiving data through the **ETHERNET** port.
- The **DSL** light stays on if a physical DSL connection exists and blinks when the P-660R-T1 v3 is initializing the DSL line.
- The **INTERNET** light stays on when Internet access is available and blinks when there is data transmitted.

## <span id="page-6-0"></span>*Internet Setup*

**1.** Open your browser and enter **http://192.168.1.1** (the P-660R-T1 v3's default IP address) as the address.

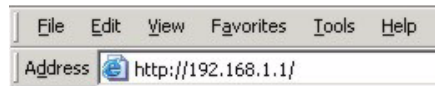

**2.** Enter the user name (**admin** by default) and password (**1234** by default). Click **OK**.

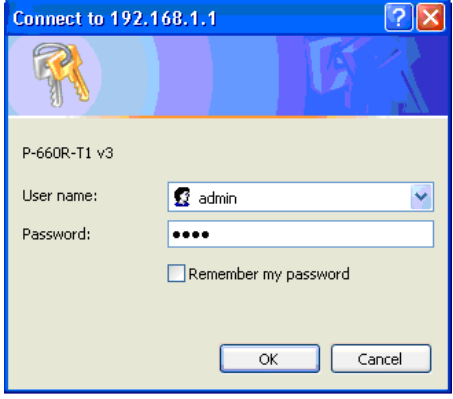

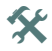

 $\mathbf{\hat{x}}$  If the login screen does not display, make sure you allow web browser pop-up windows, JavaScripts and Java permissions. Your computer should be also set to get an IP address automatically from a DHCP server. See the appendices in your User's Guide for more information.

**3.** In the main screen, click **Quick Start** > **Quick Start** from the navigation panel to access the setup wizard.

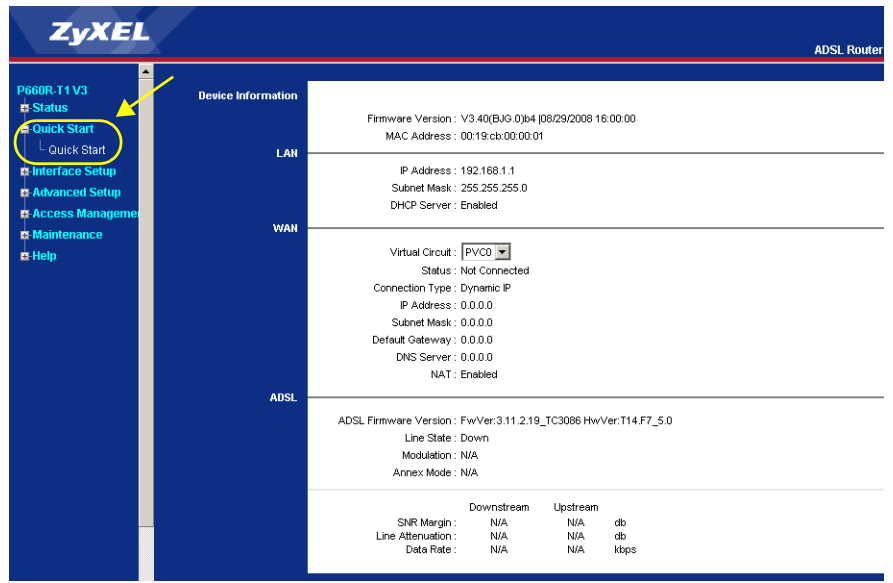

#### **4.** Click **RUN WIZARD** to start configuring the Internet connection.

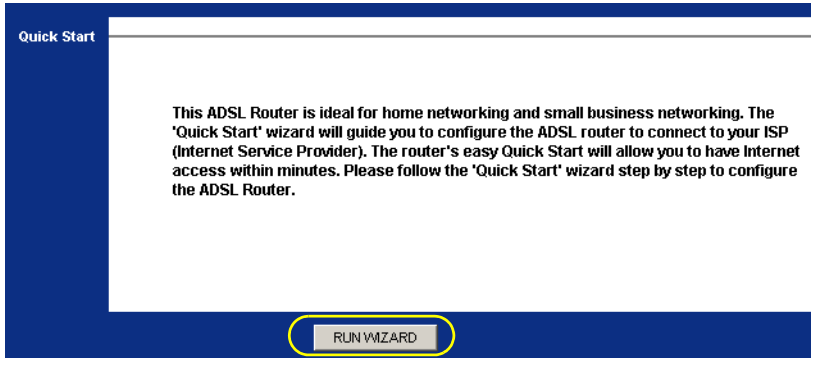

**5.** The wizard summarizes the steps required to set up your Internet connection. Click **NEXT**.

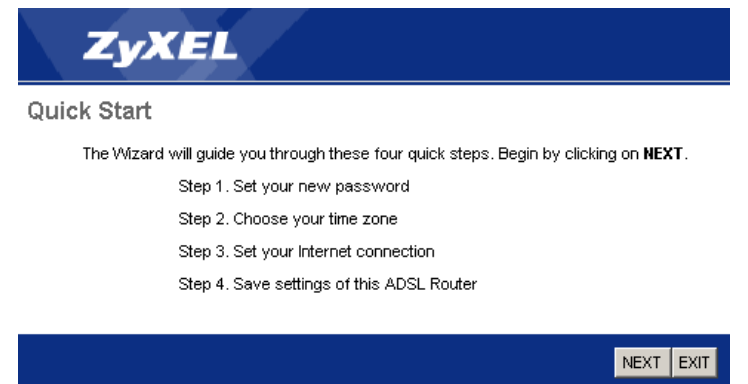

**6.** Change your admin password in the following screen. Click **NEXT**.

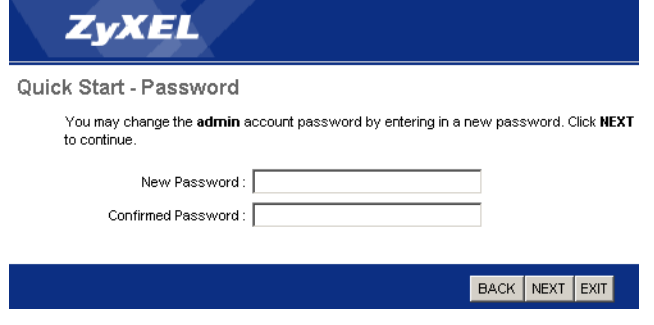

**7.** Select your time zone from the drop-down list box and click **NEXT**.

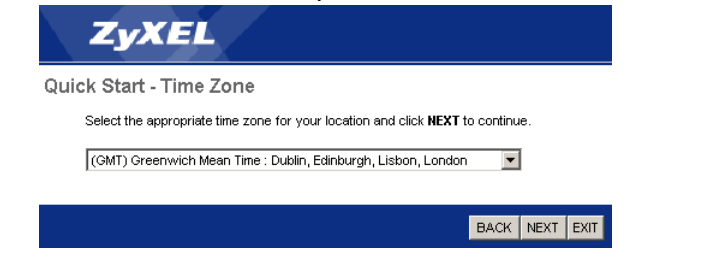

**8.** Select the type of ISP connection and click **NEXT**. Enter the information provided by your ISP. Keep the default settings if your ISP did not provide some information.

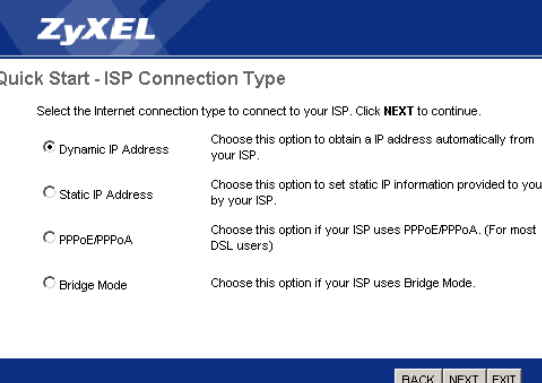

*Enter the Internet access information exactly as given to you by your ISP in each wizard screen and then click Next to continue or click Back to return to the previous screen.*

*Current screen information will be lost if you click Back.*

**9.** When your Internet connection is setup correctly, the **DSL** and **INTERNET** lights should be green. When you are finished click **EXIT**.

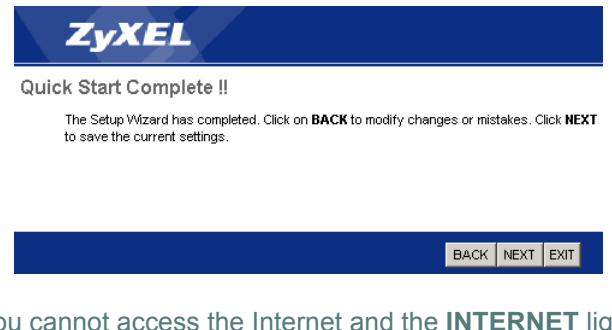

If you cannot access the Internet and the **INTERNET** light is off, make sure you enter the correct information in the **Quick Start** wizard screens. If you are using a new Internet account, contact your ISP to make sure it is active.

Congratulations! You have created an Internet connection through your P-660R-T1 v3. You may configure security settings such as firewall or content filtering in the web configurator to protect your network. See the User's Guide for details.